# $eSøknad$ et webbasert system for innlevering av søknader om forskningsmidler

Kort presentasjon av systemet beregnet på prosjektledere/forskere

# Systemkrav

### • Internett

• Du må være tilkoblet Internett for å benytte eSøknad.

### • Nettleser

- es es varianter versioner av Google Chrome og Microsoft<br>• Du må være tilkoblet Internett for å benytte eSøknad.<br>• eSøknad er utviklet for bruk sammen med nyere versjoner av Google Chrome og Microsoft<br>Fidge.<br>• Noen andre ne Edge.
	- Noen andre nettlesere kan likevel benyttes, men vi kan ikke garantere at all funksjonalitet vil være tilgjengelig.

### • PDF-dokumenter

- eSøknad aksepterer kun vedlegg i PDF-format.
	- For å kunne laste opp vedlegg må disse konverteres til PDF-format før opplasting. Du trenger en skanner og/eller pdf-program som for eksempel Adobe Acrobat Standard eller lignende gratisprogram for PDFdokumenter.

## Sikkerhetsrutiner

- eSøknad er utviklet for åpen bruk på Internett, og systemet er tilgjengelig fra innog utland.
- Ved oppretting av søknadsskjema sender eSøknad ut en e-post som inneholder en lenke (nettadresse) som er unik for den enkelte søknad. Lenken inneholder brukernavn (ID-nummer) og passord (nøkkel).
- Ved å gjøre lenken til skjemaet kjent for andre, gir du dem full tilgang til å lese og oppdatere søknaden. Benytt denne muligheten (med forsiktighet) til å la samarbeidspartnere bidra til søknadsutformingen.

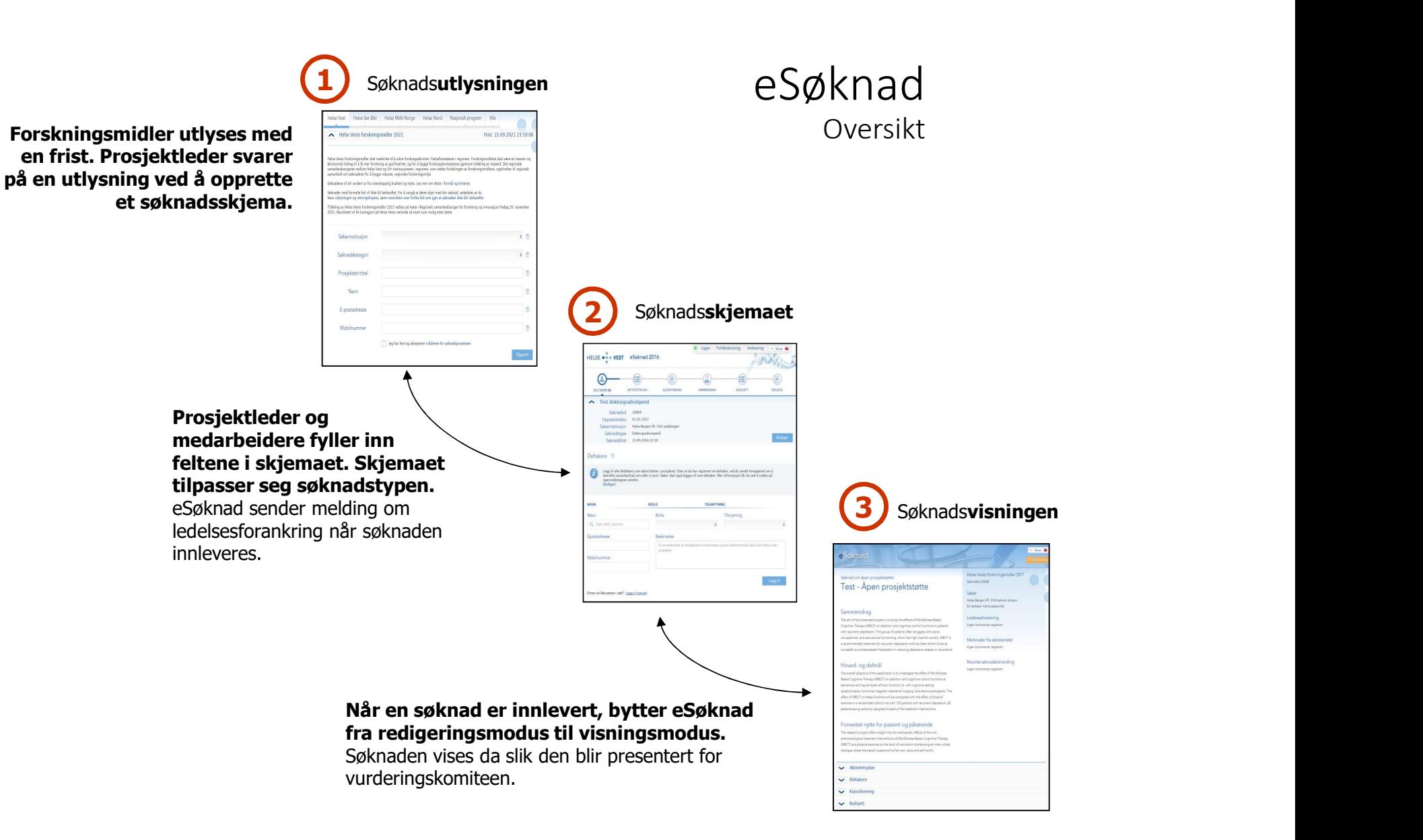

# Opprette skjema

- Opprette skjema<br>1. Gå inn på utlysningsteksten på nettsiden til det regionale helseforetaket. Der vil du finne lenke<br>videre til eSøknad. Du kan også gå direkte til eSøknad med adressen<br>http://forskningsmidler.ihelse.net/. videre til eSøknad. Du kan også gå direkte til eSøknad med adressen http://forskningsteksten på nettsiden til det regionale helseforetaket. Der vil du finne lenke<br>videre til eSøknad. Du kan også gå direkte til eSøknad med adressen<br>http://forskningsmidler.ihelse.net/.<br>2. Oppgi ditt navn og
- "Opprett søknadsskjema".
- 93. Gå inn på utlysningsteksten på nettsiden til det regionale helseforetaket. Der vil du finne lenke<br>
1. Gå inn på utlysningsteksten på nettsiden til det regionale helseforetaket. Der vil du finne lenke<br>
1. Etter få minut søknadsskjemaet. Ta godt vare på denne e-posten da lenken til skjemaet må benyttes hver gang man skal inn i systemet for å arbeide videre med søknaden.

# Søknadstyper

- Søknadsskjemaet kan variere avhengig av søknadstype.
- Søknadsskjemaet består av seks hoveddeler:
	- Deltakere, Aktivitetsplan, Klassifisering, Sammendrag, Budsjett og Vedlegg.
- Innlevering av søknaden skjer fra egen side som er tilgjengelig i menylinjen øverst i skjemaet.
	- Menylinjen gir også tilgang til forhåndsvisning av søknaden, samt lagring og mulighet for valg mellom norsk og engelsk språkdrakt.
- Veiledning er lett tilgjengelig i alle deler av skjemaet.

### Arbeide med søknaden

- For å arbeide videre med en lagret søknad, benytt lenken tilsendt per e-post da søknaden ble opprettet.
- Lenken til skjemaet kan lagres som favoritt i nettleseren.
- Merk! Dersom du videresender e-posten til samarbeidspartnere, gir du dem full tilgang til å lese, endre og innlevere søknaden.

### Bekreftelse fra prosjektdeltakere

- Bekreftelse fra prosjektdeltakere<br>• Deltakere som aktivt bidrar i prosjektet, skal registreres. Etter at en deltaker er registrert,<br>må det sendes en forespørsel på sms og/eller e-post om å bekrefte samarbeid. ekreftelse fra prosjektdeltakere<br>Deltakere som aktivt bidrar i prosjektet, skal registreres. Etter at en deltaker er registrert,<br>må det sendes en forespørsel på sms og/eller e-post om å bekrefte samarbeid.<br>Deltakerne må be
- Deltakerne må bekrefte samarbeidsforholdet ved å følge instruksjonene i tilsendt e-post
	- Status for tilbakemelding fra prosjektdeltakerne vises direkte i skjemaet og på innleveringssiden, og bør følges opp før innlevering. Status for tilbakemelding er også tilgjengelig i søknadsvisningen.
- Merk at søker også skal legges til som deltaker.

# Vedlegg

- Det skal lastes opp to PDF-filer. Den ene filen skal inneholde prosjektbeskrivelsen, mens den andre filen skal inneholde alle andre vedlegg som er påkrevd.
	- «Alle andre vedlegg»: Hvilke vedlegg som er påkrevd kan variere med søknadstypen. Se veiledningen i søknadsskjemaet for hvilke vedlegg som er påkrevd.

## Innlevering av søknaden

- Innleveringssiden består av 3 elementer:
	- «Velg alle alternativer som passer søknaden», der søker skal ta stilling til hvilke alternativ som passer søknaden. Flere valg er mulig.
	- «Status for bekreftelse av samarbeidsforhold»
	- «Mangler ved søknaden», som vil vises dersom søknaden f.eks. ikke har besvart obligatoriske spørsmål.
- Trykk på knappen «Innlever søknad» når skjemaet er ferdig utfylt. eSøknad sender kvittering på e-post.
- Merk! En innlevert søknad kan ikke endres.

# Ledelsesforankring

• I det en søknad blir innlevert, sender eSøknad kopi av søknaden til søkerinstitusjon som dermed får anledning til å lese søknaden og skrive inn sine anbefalinger og prioriteringer.

### Søknadsvisningen

- Ved å gå inn via den samme lenken som ble tilsendt via e-post da søknaden ble opprettet, kan søker følge med på den videre prosessen etter innlevering.
	- Lese prioriteringer og anbefalinger fra ledelsen
	- Lese eventuelle kommentarer fra sekretariatet
	- Lese vedtak, herunder tildelt beløp, prosjektnummer og eventuelle kommentarer tilknyttet vedtaket

## Spørsmål

- De fleste spørsmål kan man finne svar på i veiledningen. Det er veiledning under hvert delpunkt i skjemaet. parismal<br>Fileste spørsmål kan man finne svar på i veiledni<br>Filedning under hvert delpunkt i skjemaet.<br>Indre spørsmål kan rettes på mail til:<br>Inovasjon@helse-midt.no<br>Oppgi fortrinnsvis søknadID ved henvendelser
- Andre spørsmål kan rettes på mail til: innovasjon@helse-midt.no
	-